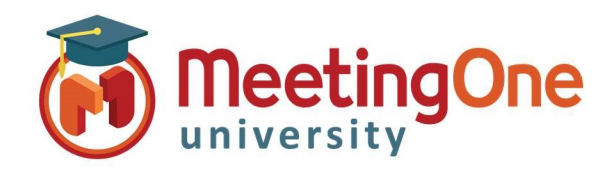

# **Directory**

OAM (Online Account Management) allows you to create, maintain and use a directory of participants.

### Create a Directory

#### Adding Individual Participants

- Click the Directory tab
	- o Click Add
	- o Enter participants information
	- o Select the following:
		- **Language (if necessary)**
		- Sub Conference (if necessary)
		- Access Authorized (should be checked for access to the room)
		- Muted (will mute participant upon entry into the room)
		- \*Individual Access Code (this will auto populate if you do not add one)
- Click Save

\*IAC (Individual Access Code) used as the contact's identifier within OAM and Click&Meet as well as can be used as an Access Mode as well (see Access Modes for more information)

#### Edit/Delete Participants

- Highlight the participant you would like to Edit or Delete
- Click Edit to change participants information
- Click Delete to delete the participant

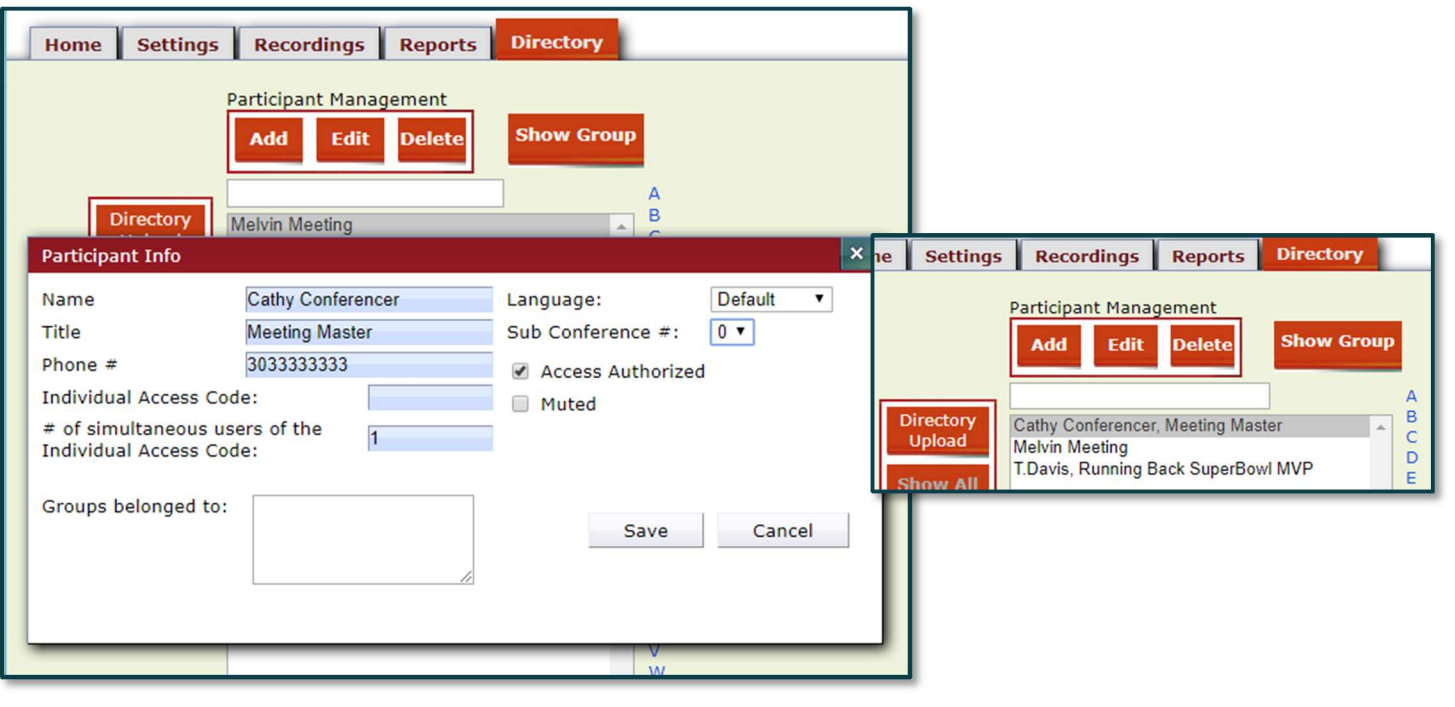

### OAM Online Account Management

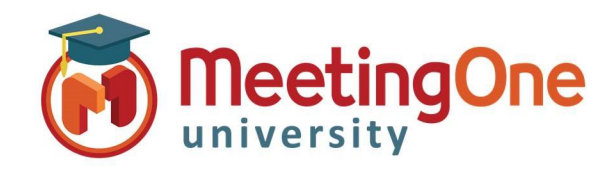

## **Directory**

#### Directory Upload

- Click the Directory Tab
	- o Click Directory Upload
	- o Click Excel Template (to download the template to your computer)
	- o Complete the required information on the spreadsheet and save it
- Click the Directory Tab
	- o Click Directory Upload
	- o Fill out the information needed in the table
	- o Click Choose File
	- o Select file from your computer
	- o Click Open (upload will begin automatically)
- Once the Upload is completed you will see a success message and the new participants in your directory

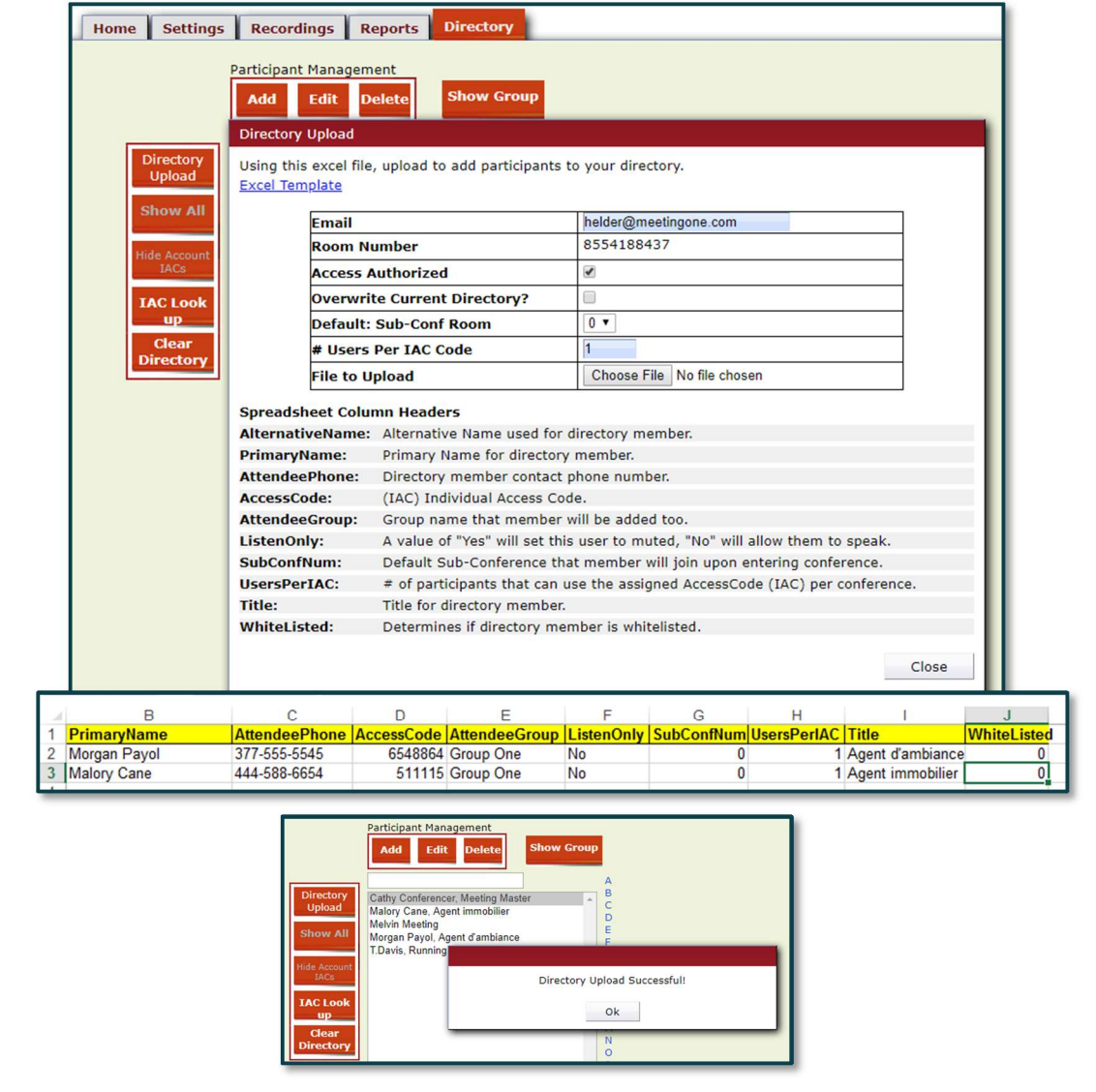